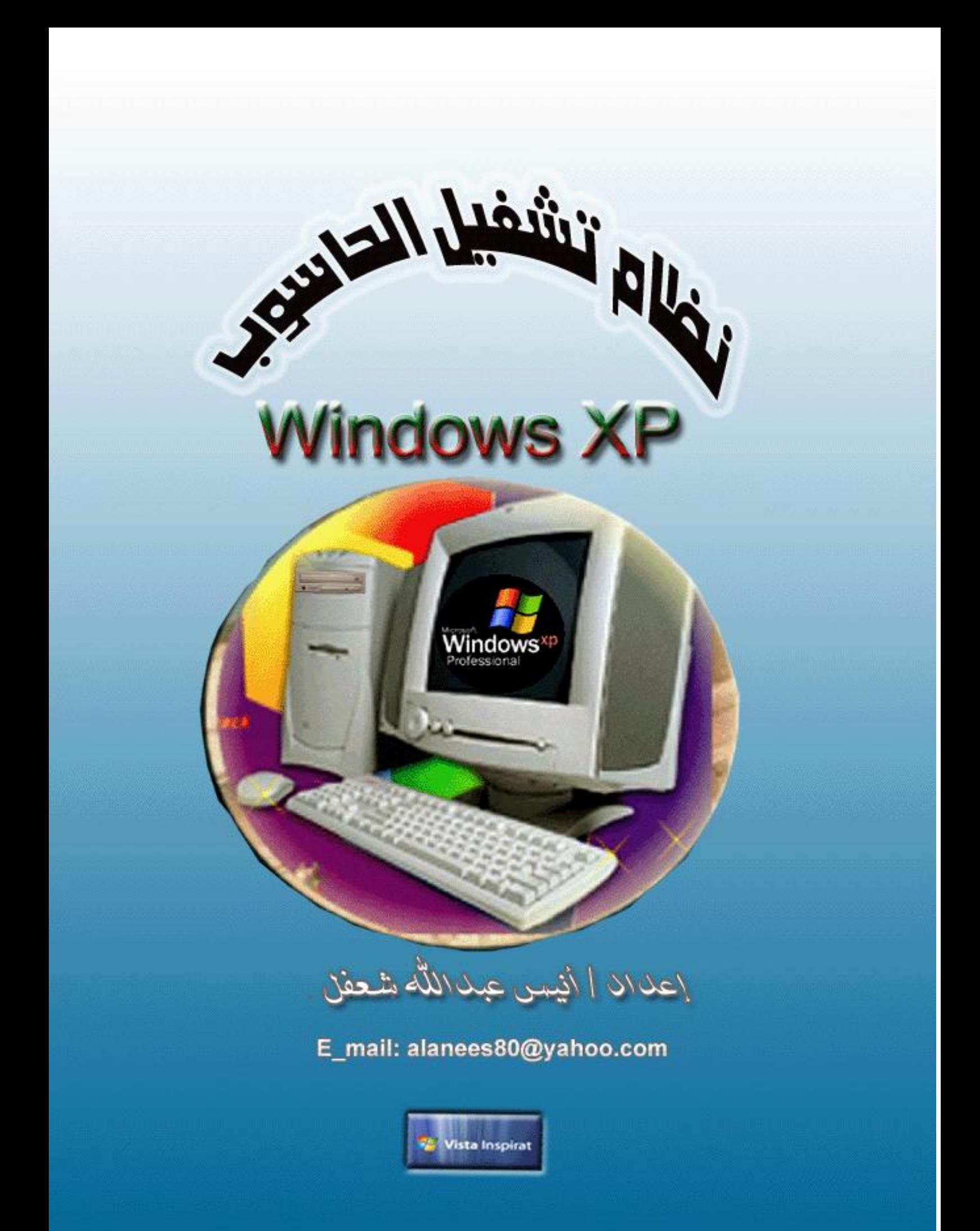

### مقدمــــه **Introduction**

**نظ ارً لألىمية البالغة التي تبوأىا عمـ الحاسوب في اآلونة األخيرة ، ونظ ارً لدخولو في ً لكؿ متعمـ أف يبادر إلى تعمـ المبادئ األولية شتى مجاالت الحياة ، أصبح مف الضروري جدا ليذا العمـ الجديد ...**

**ويعرؼ الحاسوب Computer بأنو اتحاد مجموعة مف األجيزة االلكترونية الدقيقة التي تقوـ بمعالجة وحفظ واسترجاع البيانات ...**

**ومجموعة ىذه األجيزة االلكترونية الدقيقة تحتاج إلى نظاـ يربطيا مع بعضيا البعض ويقوـ بتشغيميا ، يعرؼ ىذا النظاـ بنظاـ التشغيؿ System Operating ، وىناؾ أنظمة كثيرة ومتنوعة لتشغيؿ الحاسوب Computer ... وأشير ىذه األنظمة استخداماً ىو نظاـ التشغيؿ Windows، ىذا النظاـ الذي تطور بشكؿ واسع ومستمر منذ بداية التسعينيات حتى اآلف...**

**حيث توجد إصدارات عديدة لنظاـ الػWindows منيا Pack service XP Windows Final 2.0 الذي يعتبر األحدث استخداماً حاليا.ً**

**وىا أنا أىديكـ أخواني..أخواتي ... ىذا الكراس المتواضع الذي حاولت اشرح ببساطو وبطريقة عممية كيفية التشغيؿ والتعامؿ مع الحاسوب بواسطة نظاـ** الـ**Windows وأتمنى أف**  يستفيد منه كل من هو مبتدئ في تعلم تشغيل الحاسوب ويبدأ انطلاقته لتعلم أساسيات **وميارات عمـ الحاسوب الذي أصبح مقياس التقدـ التكنولوجي لمبشر في العصر الحديث.**

**2**

و / أىيط عبد اهلل شعفل جامعة عدن كلية التربية زنجبار  **2006 2007-ـ**

### الكمبيوتر ( Computer):

\*\*\*\*\*\*\*\*\*\*\*\*\*\*\*\*\*\*\*\*\*\*

هـو جهـاز الكترونـي لــه القـدرة علـي معالجــة البيانــات المدخلــة إليــه وحفظهـا اعتمـاداً علـي تعليمات برامج توضع مسبقاً يتم من خلالها إخراج النتائج المطلوبة. ويتألف نظام الحاسوب Computer System من مكونين رئيسيين هما :–

.............

- 1 المكونات المادية Hardware.
	- 2 البرمجيات Software.

## $\boldsymbol{\mathrm{Hardware}}$  المحمات المادية  $\langle$

\*\*\*\*\*\*\*\*\*\*\*\*\*\*\*\*\*\*\*\*\*\*\*\*\*

تتكون المكونات المادية لأي حاسوب مهما اختلف حجمه أو تعقيداته من ثلاث وحدات رئيسية هي كما موضح بالشكل الآتي:-

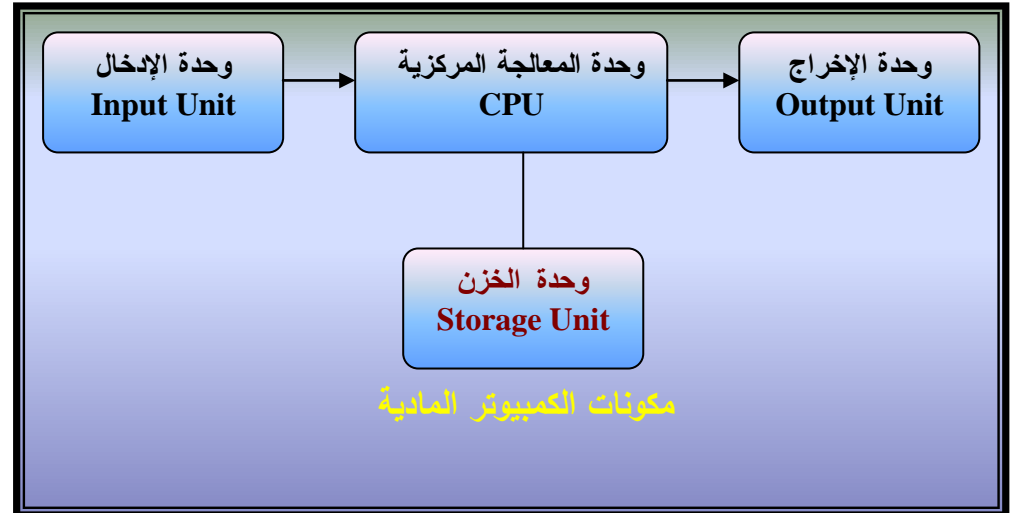

### • وحدة الإدخال Input Unit

\*\*\*\*\*\*\*\*\*\*\*\*\*\*\*\*\*\*\*\*\*\*\*\*\*

يتسيطر على كل أجزاء الحاسوب وتنفسم هذه

تستخدم هذه الوحدة لإدخـال المعلومـات إلـى جهـاز الحاسـوب مثـل لوحـة المفـاتيح ، القلـم الضوئي ، الماسح الضوئي ، اللاقطات الصوتية.

### • وحدة المعالجة المركزية Central Processing Unit

هي الوحدة المسئولة عن تشغيل البرامج ومعالجة مدخلات المستخدم ، فضلاً عن كونها

الوحدة بدورها إلى وحدتين هما وحدة

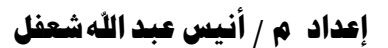

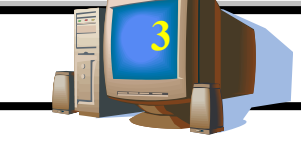

Windows XP Service Pack 2.0 Final نظام تشغيل الحاسوب .............

السيطرة Control Unit والتي تعتبر بمثابة المدير Manager وهي الوحدة التي تسيطر علــى كافـــة نشـــاطات الأجــزاء الأخــري فــي نظــام الـحاســوب ، ووحــدة الـحســاب والمنطــق Arithmetic & Logic Unit والتي تقوم بكافة الأنشطة الحسابية والمنطقية داخل جهاز الحاسو ب.

## 8 وحدة الغزن Storage Unit

\*\*\*\*\*\*\*\*\*\*\*\*\*\*\*\*\*\*\*\*\*\*\*\*\* وهي الوحدة المسئولة عن خزن المعلومات وتنقسم إلى قسمين هما:— ذاكرة القراءة فقط (ROM (Read Only Memory ) وذاكرة الوصول العشوائي (ذاكرة . RAM (Random Access Memory ) (القراءة والكتابة)

## Output Unit zijadi dasa

\*\*\*\*\*\*\*\*\*\*\*\*\*\*\*\*\*\*\*\*\*\*\*\*\*

وهي الوحدة المسئولة عن عرض المخرجات كالشاشة لعرض المخرجات المرئيـة والسماعات لعرض المخرجات الصوتية والطابعة لعرض المخرجات الورقية.

## Software البرمجيات

\*\*\*\*\*\*\*\*\*\*\*\*\*\*\*\*\*\*\*\*\*\*\*\*

هي مجموعة من البرامج المكتوبة بإحدى لغات البرمجة وتنقسم إلى ثلاثة أقسام هي:—

- \* أنظمة التشغيل Operating System.
- \* لغات البرمجة Programming Language.
	- \* التطبيقات Application.

### Operating System أنظهة التشغيل

\*\*\*\*\*\*\*\*\*\*\*\*\*\*\*\*\*\*\*\*\*\*\*\*\*\*\*\*

هي عبارةٍ عن برامجيـات خاصــة بتشـغيل الحاسـوب Computer والإشـراف علــي انسـياب البرامج والبيانات خلال نظام الحاسوب . ونظام التشغيل يقوم بالسيطرة الكاملـة علـى الأجزاء الماديــة ويعتبـر كوسـبط بـين المسـتخدم والحاسـوب ،وأنظمــة التشـغيل كثيـرة مثـل GDos& . آن الله Unix & Linx & Windows وغيرها .

ونـتعلم فـي كتابنــا هـذه أساسـيات نظــام الوينــدوز Windows وكيفيــة التعامـل مــع جـهـاز الحاسوب عن طريق هذا النظام .

# **Windows XP لتشغيل**

نظام التشغيل Windows XP هو عبارة عن مجموعة متكاملة تضع كل ما قد يحتاجه المستخدم في جهازه ويمكنه من معالجتها . . كالأعمال الإدارية والسكرتارية... الخ. وهو إصدار مطوراً ومحسناً لما قبِله من إصدارات نظام الـWindows ابتدأ من Windows3.0 الذي وجه عالم الحاسوب نحو اتجاه جديد من ناحية التعامل مع محيط خاص للتشغيل غير محيط نظام الـDOS .

ونظام التشغيل Windows XP ذو قاعدة موحدة، وسهولة ومرونة يمنحها لأى برنامج يعمل ضمن بيئته، لذلك فشركات إنتاج البرامج التطبيقية تتهافت على إخضاع برامجها للعمل ضمن بيئة ومحيط Windows XP.

#### مكونات سطح المكتب Desktop

مـع كل تشـغيل لنظـام Windows XP يظهر سطح مكتبـه (Desktop) الموضـح فـي الشكل أدناه وإلذي يتكون من المكونات التالية:—

X شريط المهام Taskbar.

X الإيقونات Icons.

B خلفية الشاشة Background .

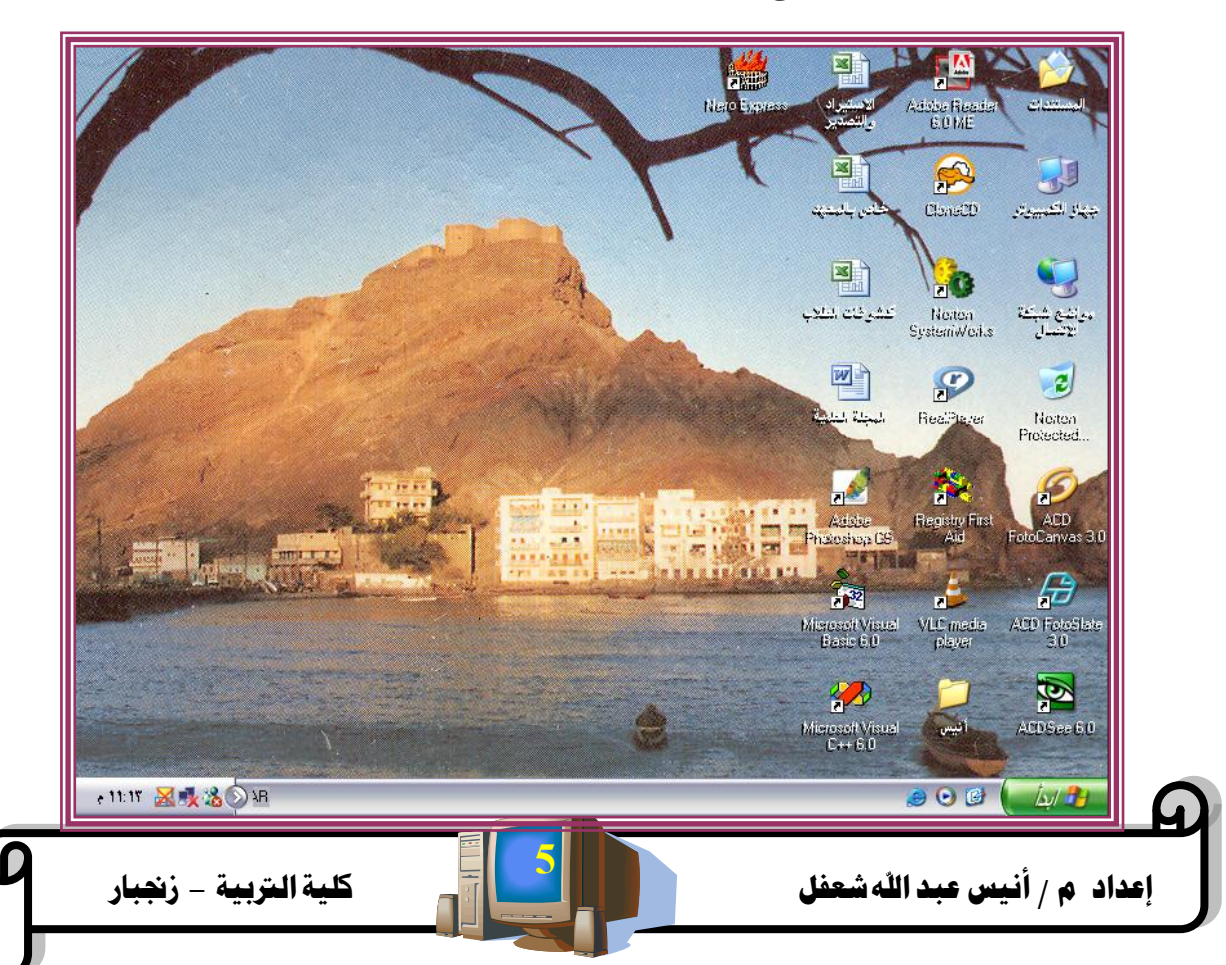

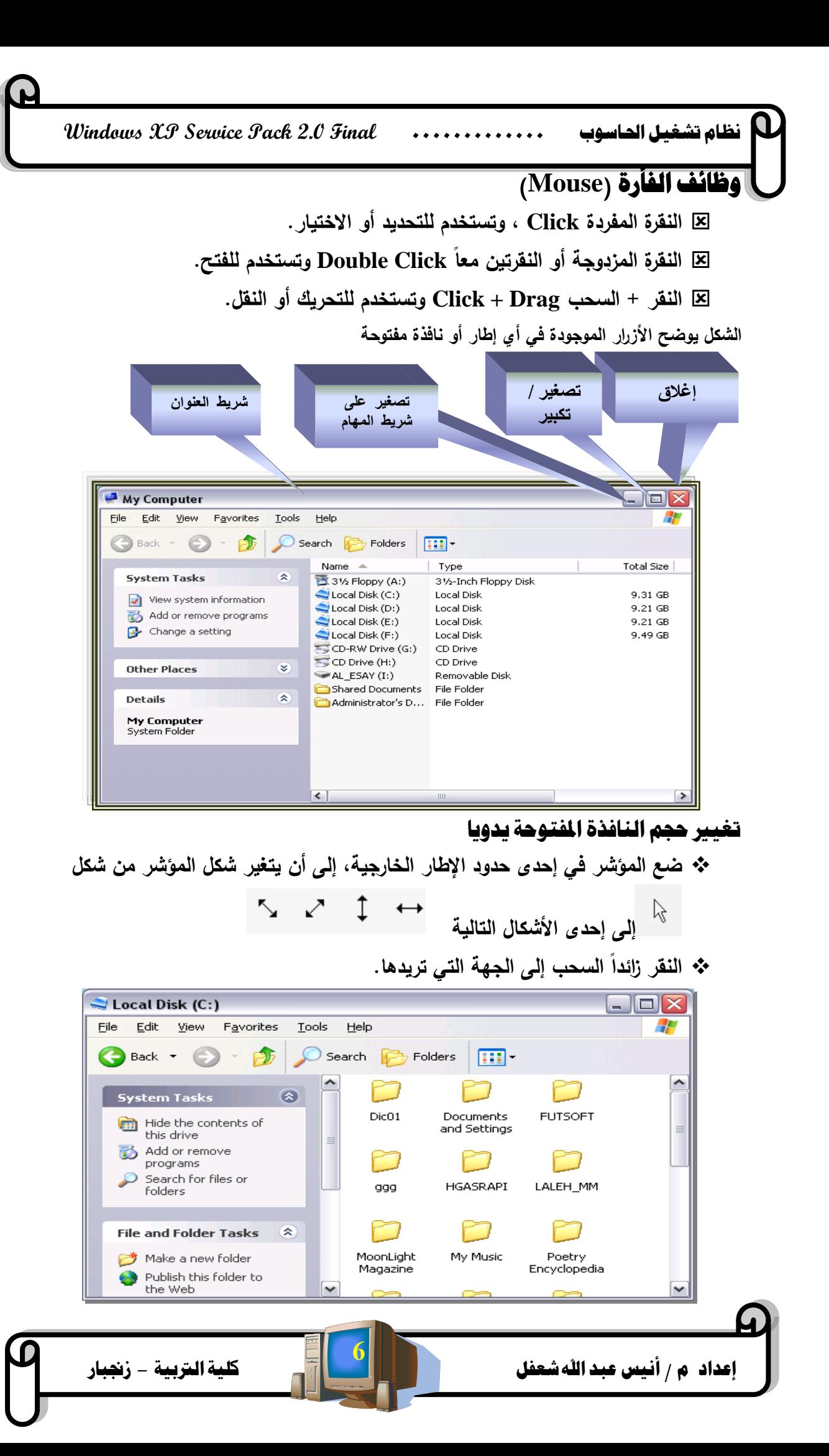

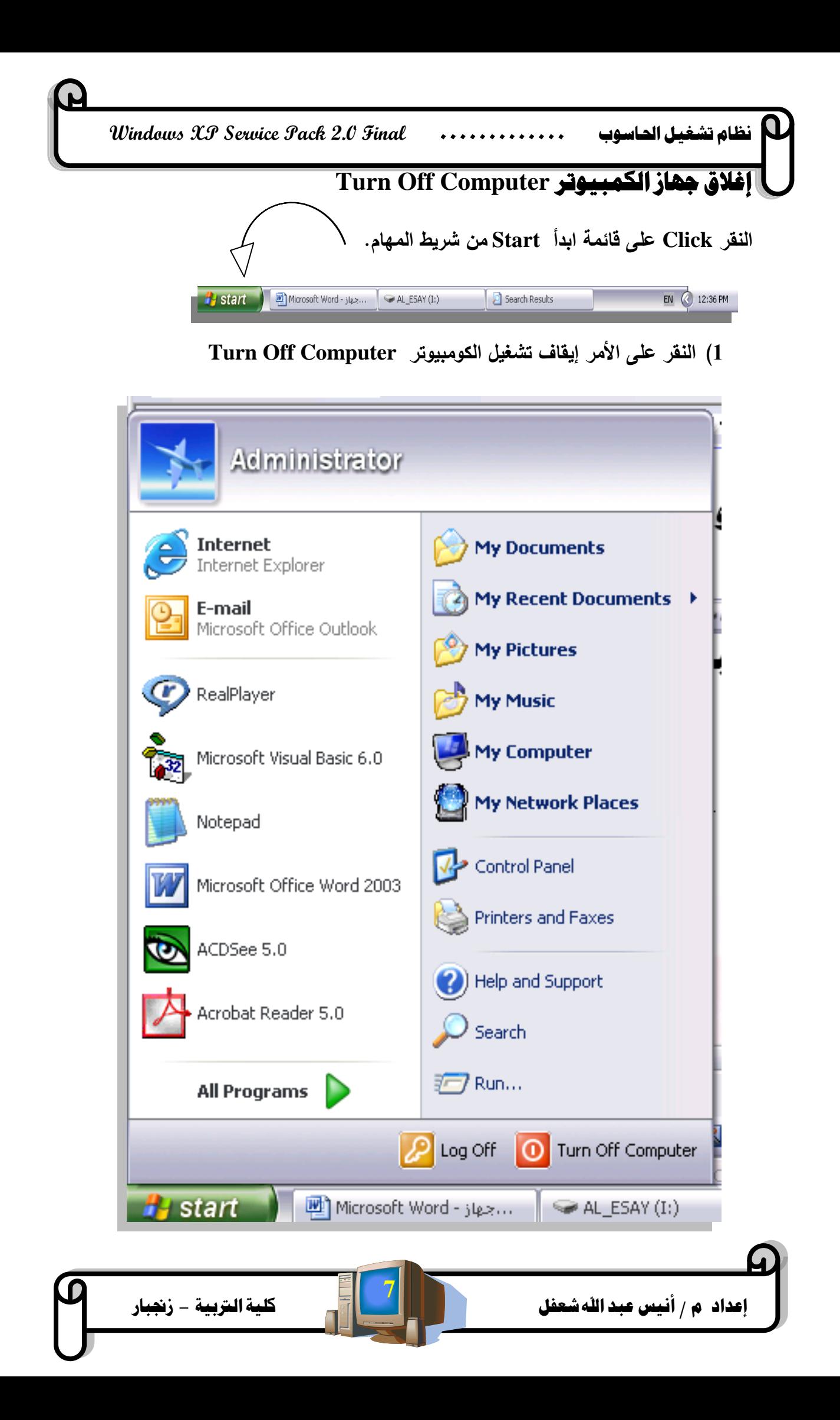

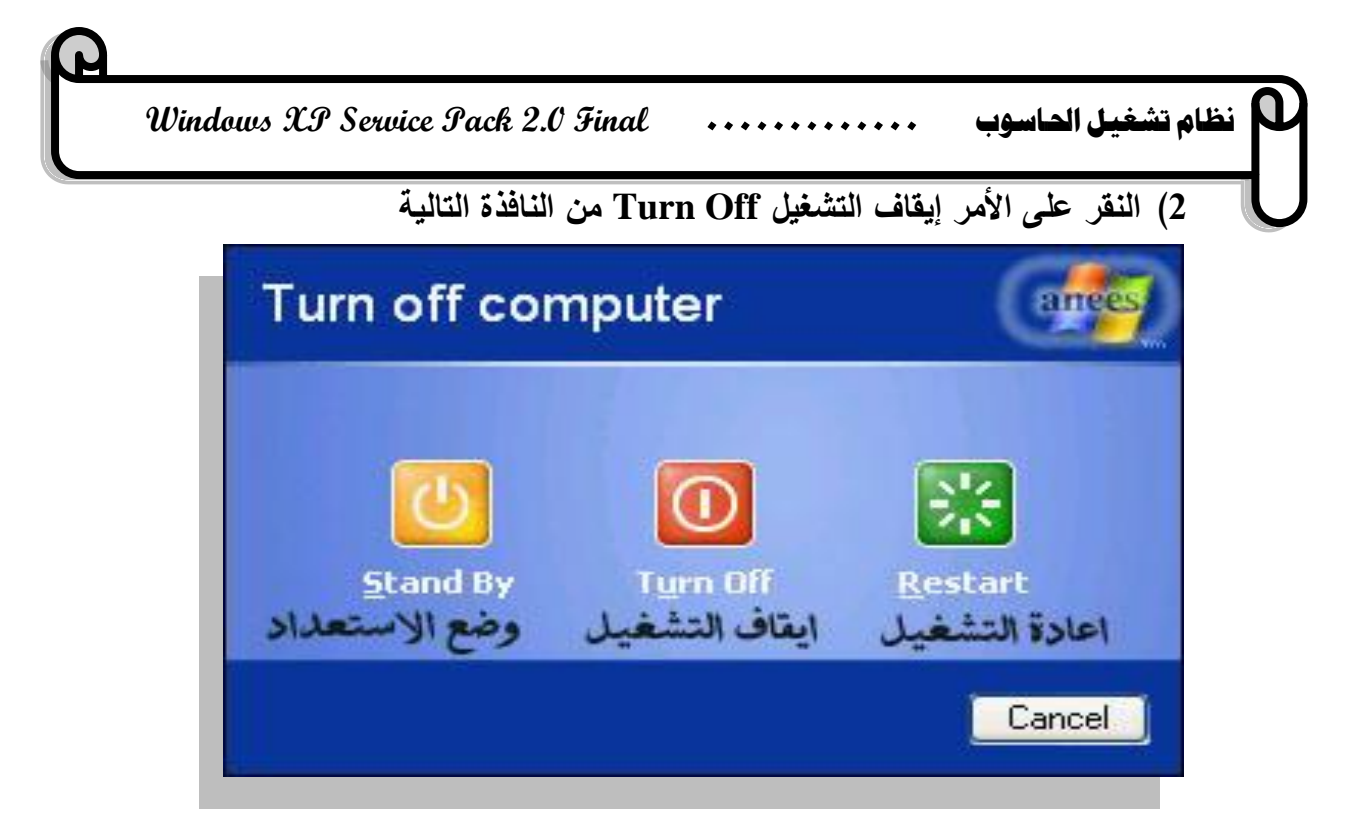

## تزتيب اليوافذ املفتوحة بداخل صطح امللتب

- **البد أف تكوف النوافذ المراد ترتيبيا مفتوحة عمى سطح المكتب وليست مصغرة عمى شريط المياـ.**
	- **النقر)Click )بالزر األيمف لمفأرة عمى أي مكاف فارغ في شريط المياـ .**
		- **النقر)Click )عمى إحد الخيارات التالية :**
		- **.Cascade Windows الطارات تتالي**
		- **. ًًTile Windows Horizontally أفقيا الطارات تجانب**
			- **.Tile Windows Vertically ًعموديا الطارات تجانب**

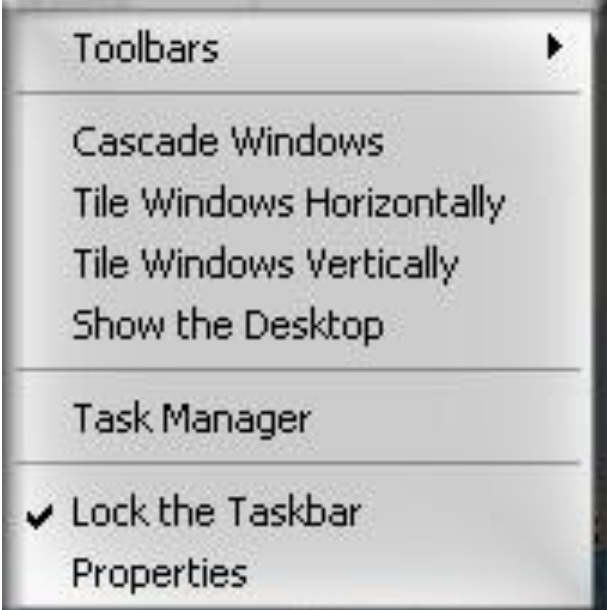

**8**

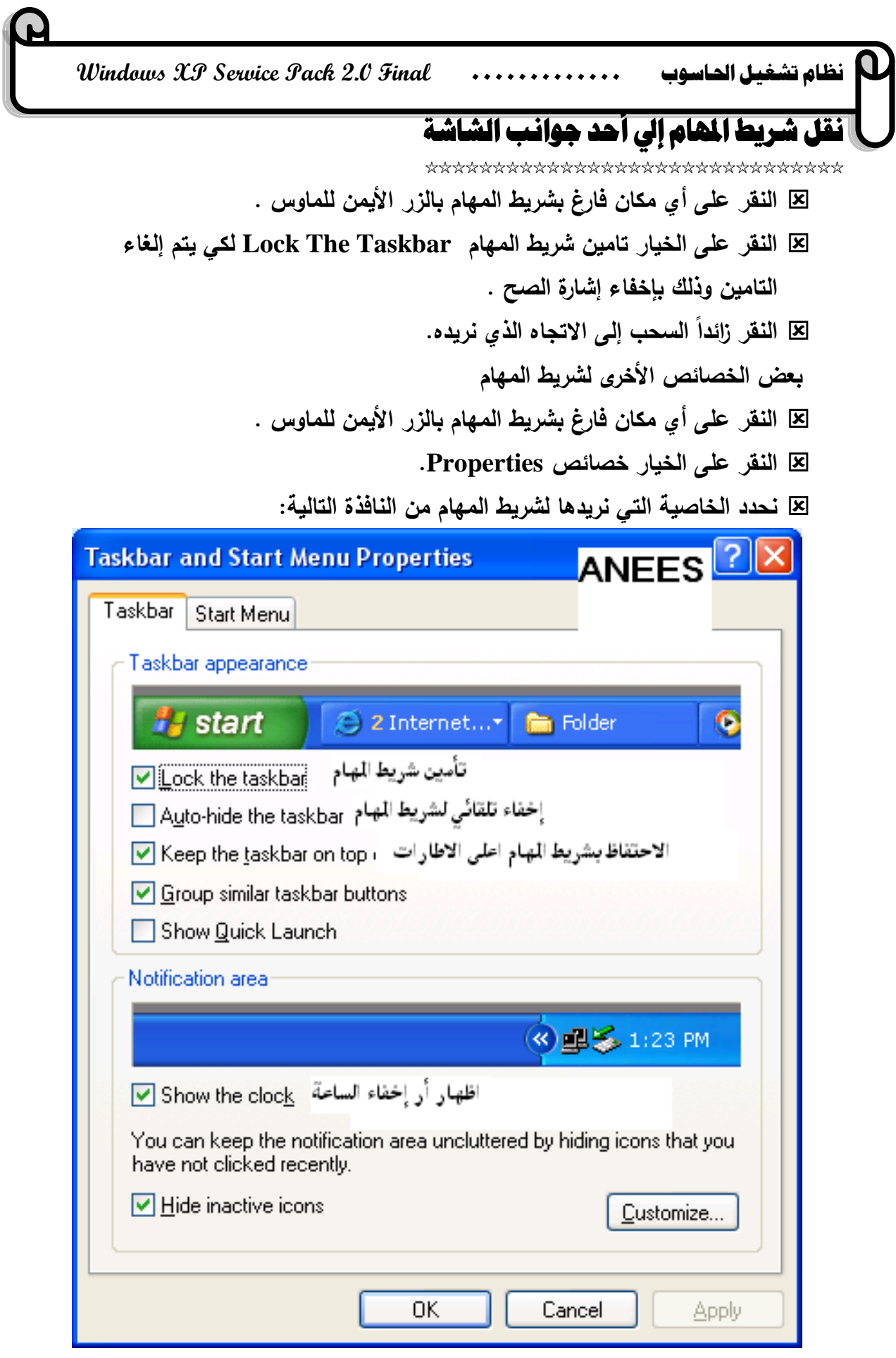

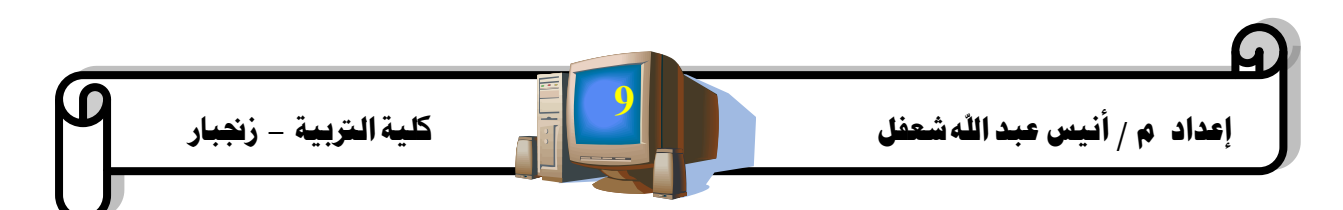

Windows XP Service Pack 2.0 Final نظام تشغيل الحاسوب

ضبط التاريخ والوقت (Date and Time) \*\*\*\*\*\*\*\*\*\*\*\*\*\*\*\*\*\*\*\*\*\*\*\*\*\*\*\*\*\*\*\*\*\*\*\* يتم ضبط التاريخ والوقت بالنقر المزدوج على الساعة الموجودة في شريط المهام تظهر النافذة التالية Date and Time Properties ومنها نختار تاريخ اليوم والوقت. <u>ملاحظــــة</u> : يشـــترط أن تكـــون داخـــل علــــى الجهـــاز كمســـتخدم مـــدير Computer Administrator أي مدير الكمبيوتر. هو فقط الذي تمنح لـه الصـلاحيات بتغيير. بعض الخصائص ولا تعطي صلاحيات لحسابات المستخدمين الآخرين بحيث إذا كان الدخول عن طريق مستخدم ليس مدير وحاول ضبط أو تغيير التاريخ والوقت تظهر الرسالة التالية . خصائص التاريخ والوقت ΙxΙ ر أن الله عليه المسلم الله عليه المسلم الله عليه الله عليه الله عليه الله عليه الله عليه الله عليه ا<br>الله عليه الله عليه الله عليه الله عليه الله عليه الله عليه الله عليه الله عليه الله عليه الله عليه الله عليه <br>الله عليه

أما المدير. فتظهر واجهة ضبط التاريخ والوقت التالية وعن طريقها يضبط التاريخ والوقت .

موافق

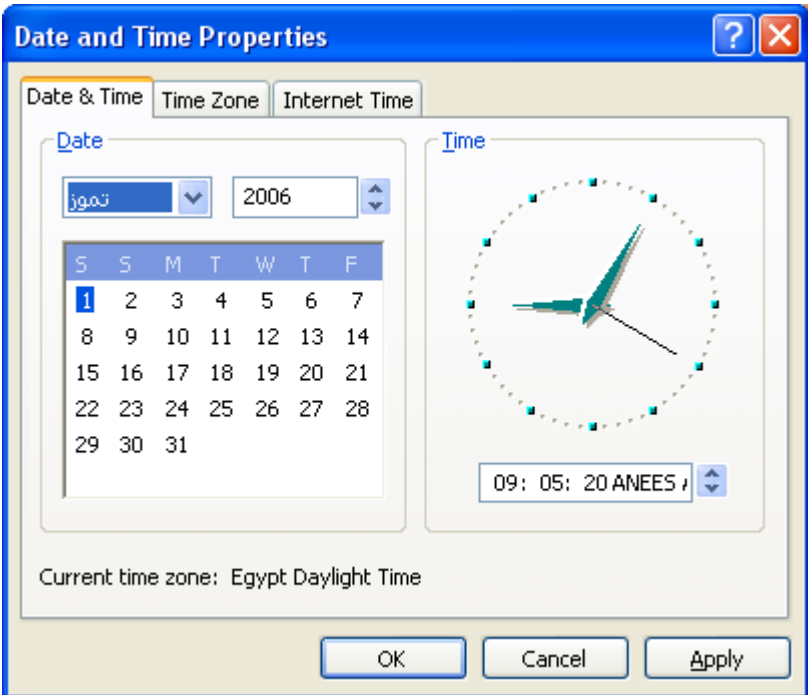

## تغيير أزرار الفأرة (Mouse ): تتم بتطبيق الخطوات التالية:-

- © النقر Click على القائمة ابدأ Start.
- @ نضع المؤشر Pointer على الأمر إعدادات Settings.

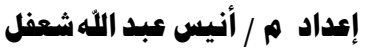

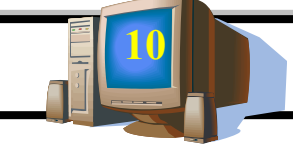

- **النقرClick عمى األمر لوحة التحكـ Panel Control.**
	- **النقرClick عمى أيقونة الفارة Mouse نقرة مزدوجة.**
- **النقرClick داخؿ المربع األبيض في ناحية التبديؿ بيف األزرار األساسية والثانوية لتغيير الزر األيمف أو األيسر.** 
	- **النقرClick عمى الزر موافؽ Ok.**

النافذة التالية منها تغير الأزرار الأساسية والثانوية.

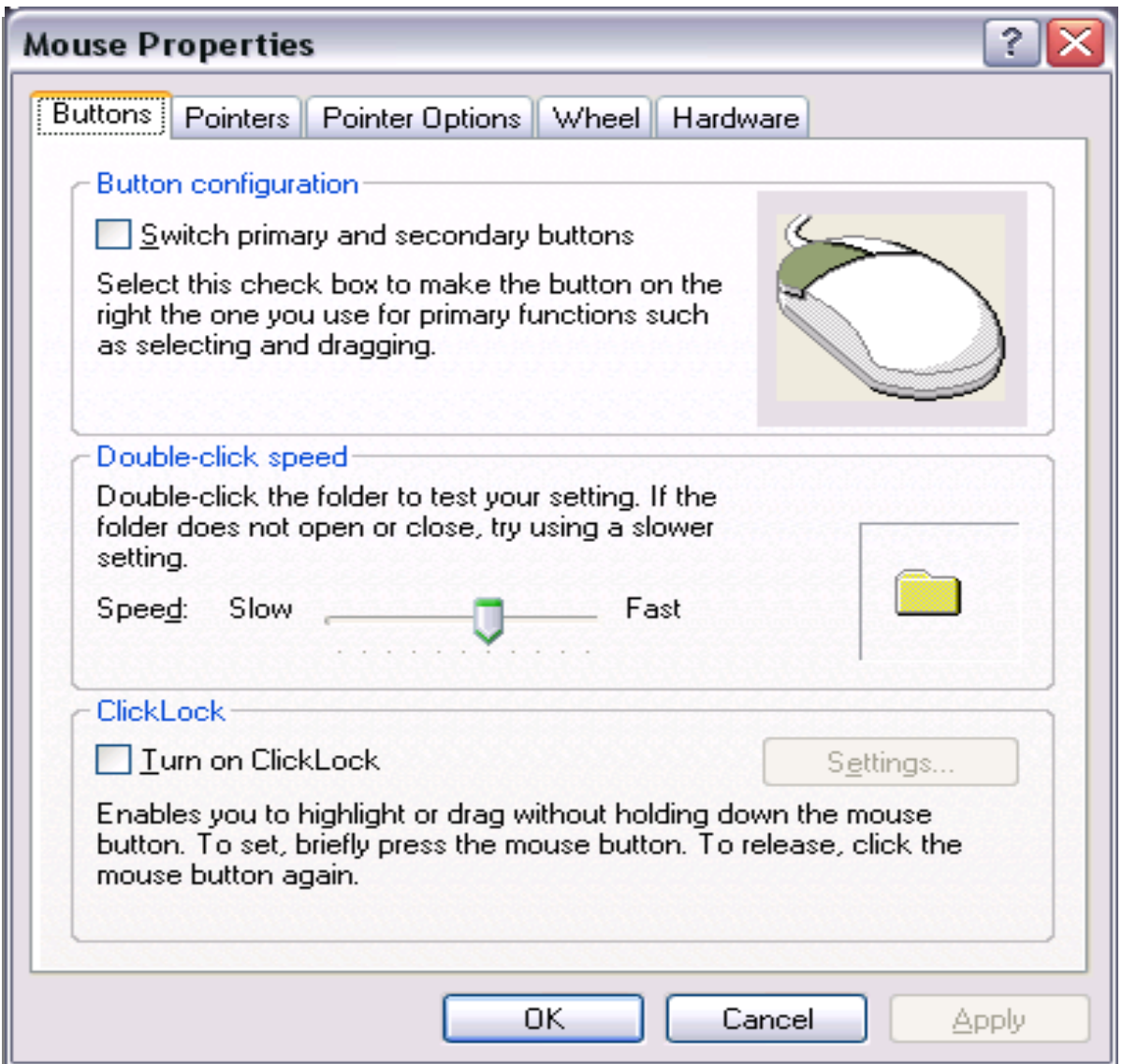

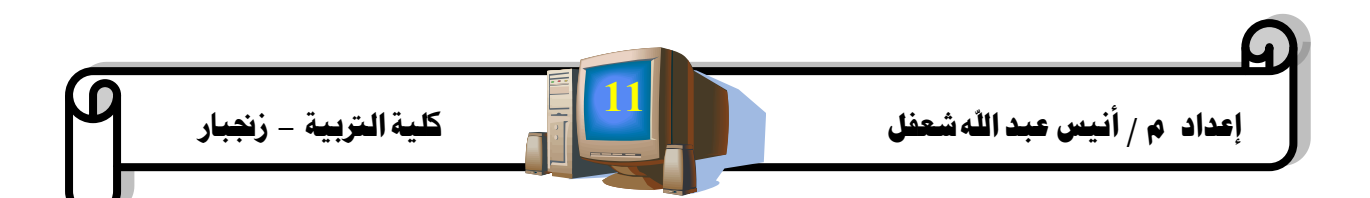

 **Windows XP Service Pack 2.0 Final** ............. احلــاصوب تشغيـل ىظـاو **عرض ذيل للمؤشر Pointer النقر عمى عالمة التبويب خيارات المؤشر Options Pointer. النقر عمى خيار عرض ذيؿ المؤشر Trails Pointer Display. النقر عمى الزر موافؽ Ok... كما موضح بالشكؿ التالي:**  $|?|X|$ **Mouse Properties** Buttons Pointers Pointer Options Wheel Hardware Motion Select a pointer speed: "三人 Fast Slow  $\boxed{\triangleright}$  Enhance pointer precision Snap To Automatically move pointer to the default button in a dialog box Visibility 1 Page Display pointer trails Short  $\Box$  Long D≔ Hide pointer while typing Show location of pointer when I press the CTRL key OK Cancel Apply Į

## **التعامل مع اجمللدات وامللفات**

\*\*\*\*\*\*\*\*\*\*\*\*\*

**12**

## **كيفية إنشاء جملد Folder على سطح املكتب**

- **النقر بالزر األيمف لمفارة عمى أي مكاف فارغ في سطح المكتب**
	- **نضع المؤشر عمى األمر جديد New.**
		- **النقر عمى األمر مجمد Folder.**
	- **مسح االسـ المظمؿ بالمفتاح Delete مف لوحة المفاتيح .**
		- **نكتب أي اسـ لممجمد .**
- **النقر عمى المفتاح Enter مف لوحة المفاتيح لتثبيت االسـ .**

## **كيفية إنشاء جملد داخل جملد أخر**

- **نفتح المجمد المراد إنشاا مجمد بداخمة وذلؾ بنقرة نقرة مزدوجة.**
- **النقر بالزر األيمف لمماوس عمى سػطح المجمد .**

إعداد م / أنيس عبد الله شعفل مصدر المسلم التي التي المسلم التي التي التي يست - رتجبار

- **نضع المؤشر عمى األمر جديد New. النقر عمى األمر مجمد Folder. مسح االسـ المظمؿ بالمفتاح Delete مف لوحة المفاتيح . نكتب أي اسـ لممجمد . النقر عمى المفتاح Enter مف لوحة المفاتيح لتثبيت االسـ . كيفية إعادة تسمية جملد Rename**
- **النقر بالزر األيمف لمماوس عمى المجمد المراد إعادة تسميتو.**
	- **النقر عمى األمر إعادة التسمية Rename.**
	- **مسح االسـ المظمؿ بالمفتاح Delete مف لوحة المفاتيح .**
		- **نكتب االسـ الجديد لممجمد .**
- **النقر عمى المفتاح Enter مف لوحة المفاتيح لتثبيت االسـ.**

#### **حرف جملد Delete**

- **النقر عمى المجمد المراد حذفو بالزر األيمف لمماوس.**
	- **النقر عمى األمر حذؼ Delete.**
- **تظير رسالة تحذير ، انقر الزر نعـ Yes... النافذة توضح رسالة التحذير.**

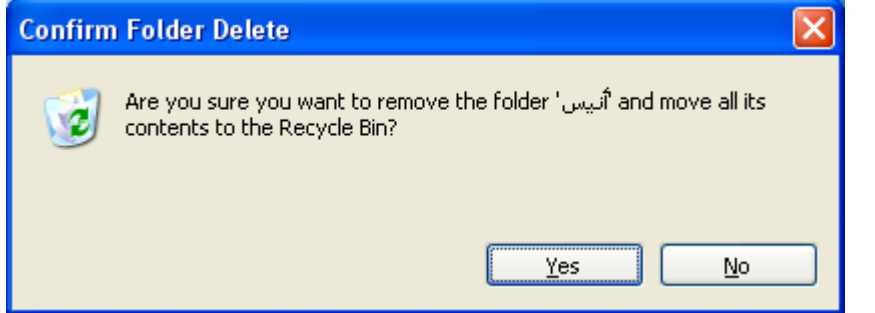

### صـلة احملذوفات **Bin Recycle**

\*\*\*\*\*\*\*\*\*\*\*\*\*\*\*\*\*\*\*\*\*\*\*\*\*\*

إن الهدف الأساس*ي* من سلة المحذوفات هو مساعدتك عل*ى* استرجاع الملفات الت*ي* حذفتها عن طريق الخطأ أو حذفتها بقصد ثم اكتشفت انك مازلت تحتاجها. وع*ن*دما ترغب ف*ي* **استعادة أحد الممفات أفػتح أيقونػة سػمة المحػذوفات Bin Recycle تظيػر كػؿ محتوياتيػا بعػد**  ذلك حدد الملف المـراد اسـترجاعه بـالنقر عليـه بيمـين المـاس ثـم انقـر علـ*ى* الأمـر اسـتعادة Restore تلاحظ اختفاء الملف من سلة المحذوفات فارجع إلى مكانـــ» الأصلي تلاحظــ» قد تـم **استرجاعو .**

إعداد و / أىيط عبد اهلل شعفل كلية الرتبية - سجنبار

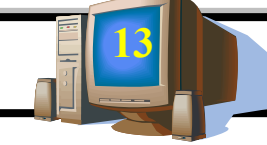

### إفـزاغ صلة احملذوفات **Bin Recycle Empty**

 **النقر عمى أيقونة سمة المحذوفات Bin Recycle بالزر األيمف لمماوس. اختيار األمر إفراغ سمة المحذوفات Bin Recycle Empty. النقر عمى الزر نعـ Yes .**

### اليضـخ **Copy &** اليقـل **Cut**

\*\*\*\*\*\*\*\*\*\*\*\*\*\*\*\*\*\*\*\*\*

## أوال : عنلية ىضخ **Copy** دللد أو ملف مً ملاٌ إىل ملاٌ أخز.

- **النقر بالزر األيمف لمماوس عمى المجمد المػراد نسػخو إلػى مكػاف أخػر ثػـ اختيػار األمػر نسخ Copy مف القائمة .**
	- **النقر بالزر األيمف لمماوس عمى المجمد المراد وضع نسخو فيو ثـ اختيار األمر لصؽ Pasteأيضا مف القائمة .... بعدىا يظير الشكؿ التالي ليوضح العممية:**

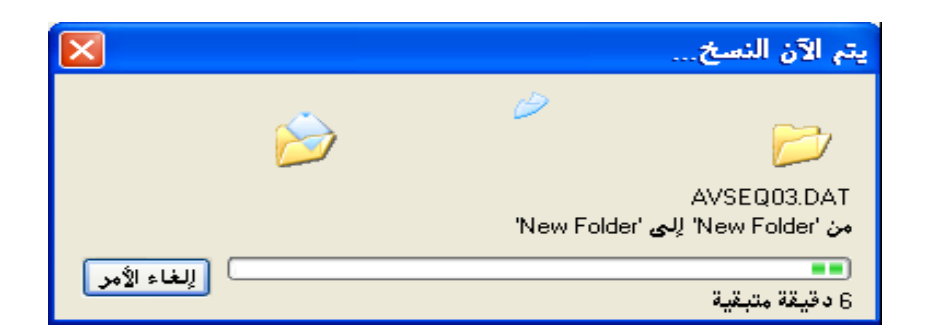

## ثاىيا : عنلية ىقل **Cut** دللد أو ملف مً ملاٌ إىل ملاٌ أخز.

- لا النقر بالزر الأيمن للماوس على المجلد المراد نقله إل*ى* مكان أخر ثم اختيار الأمر نقل **Cut مف القائمة.**
- **النقر بالزر األيمف لمماوس عمى المجمد المراد وضع المجمد أو الممػؼ المنقػوؿ فيػو ثػـ اختيار األمر لصؽ Paste القائمة .**

## كيفية البحث عن الملفات أو الجلدات بداخل جهاز الكمبيوتر

**النقر عمى القائمة إبدا Start.**

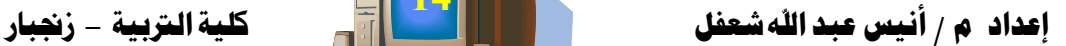

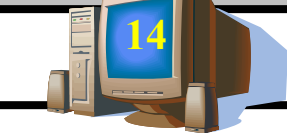

**لتم العملية كالتالي:** 

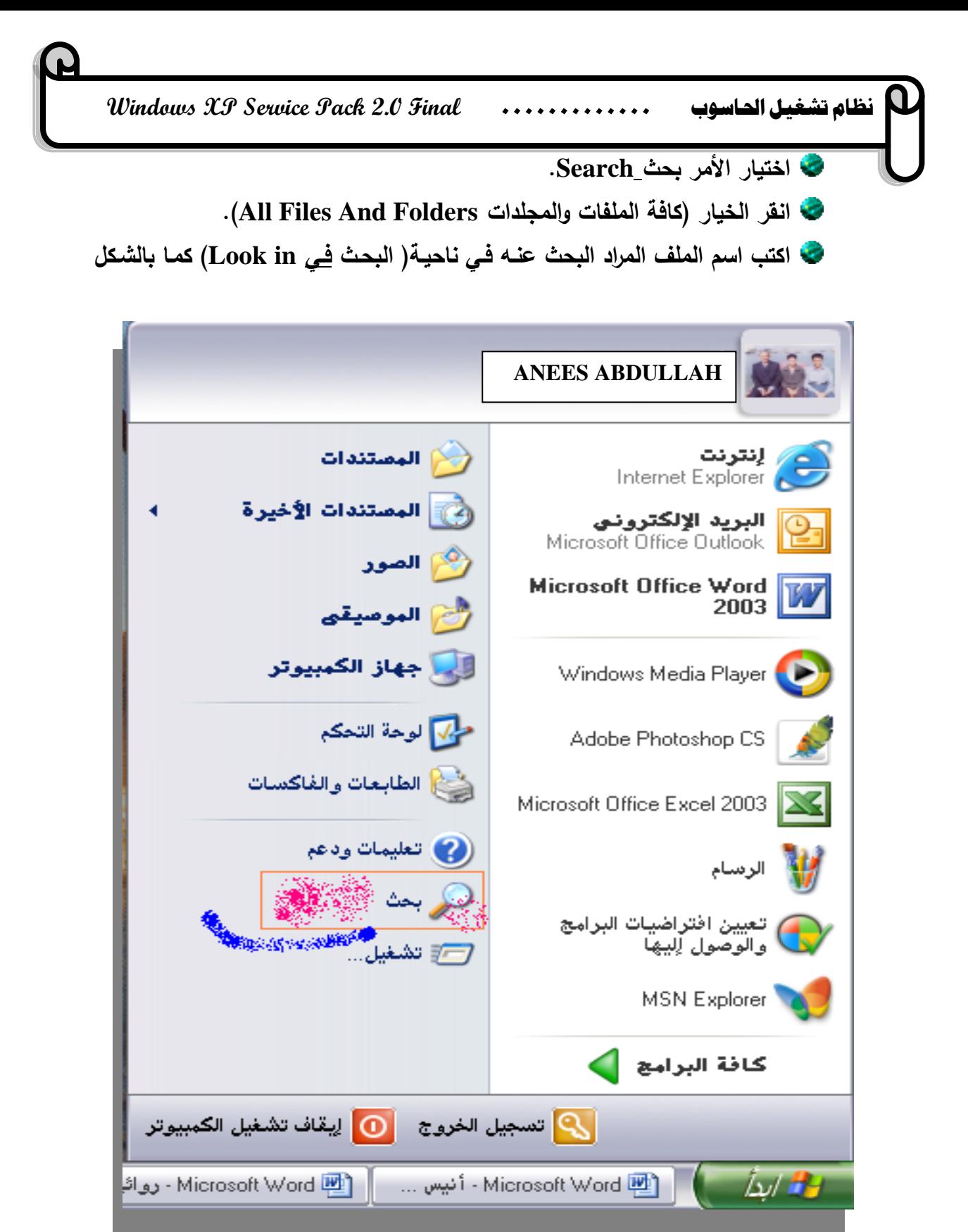

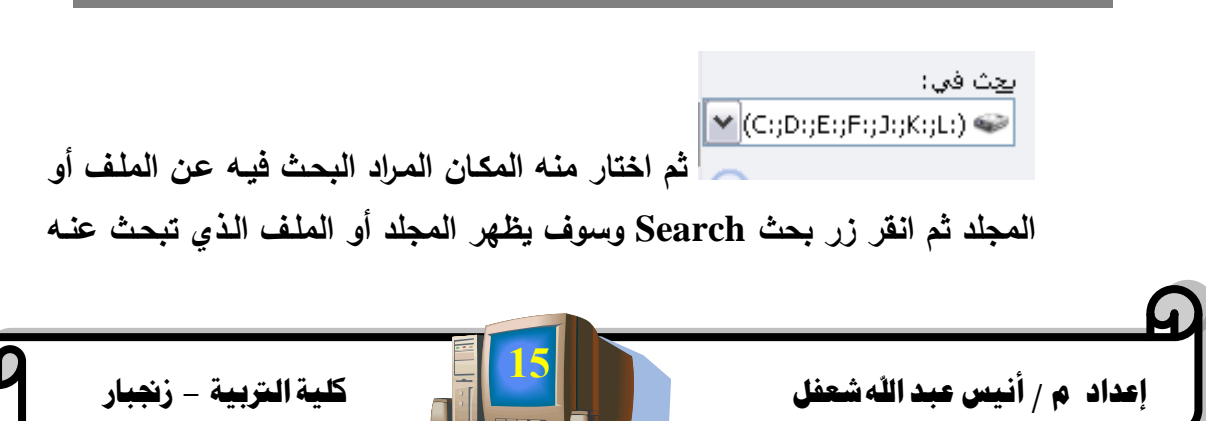

 **Windows XP Service Pack 2.0 Final** ............. احلــاصوب تشغيـل ىظـاو وفي حالـة ظهوره قـم بـالنقر علـى زر إيقـاف لإيقـاف عمليـة البحث. كمـا بالأشـكال **التالية:**

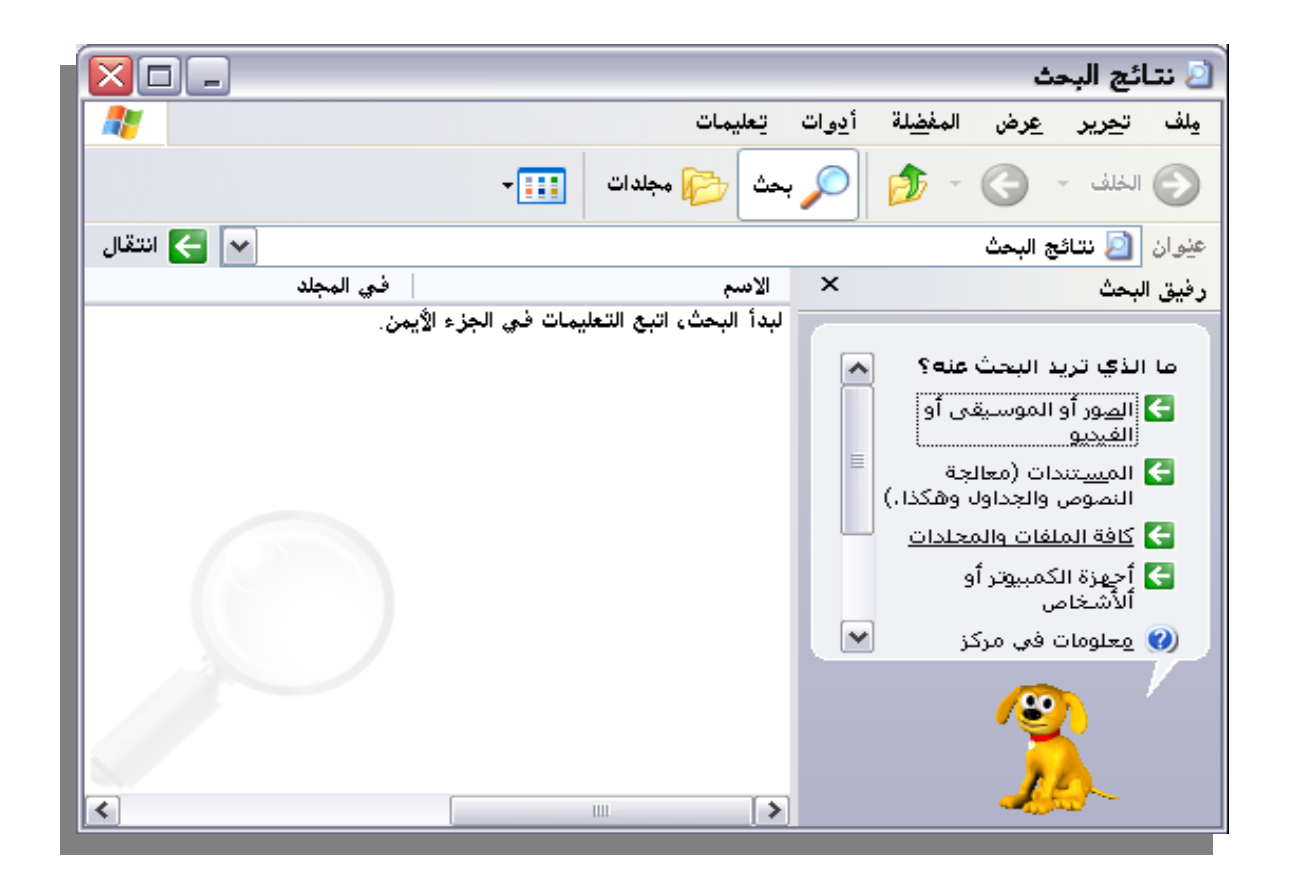

## مالحـــــــظه**:**

بإمكانـك إنشــاء المجلـدات أو حـذفها بطـرق أخـري وكـذلك نســخ أو نقـل المجلـدات والملفات .. أنصحك بان تتقن الطرق الموضحة في هذا الكراس أولاً ثم من خلال الاستخدام لجهاز الحاسوب باستمرار ومن خلال اطلاعك عل*ى* مراجع ستفهم طرق أخرى واختصـارات للوحـة المفـاتيح... فأنــا أعتقد إن أســهل الطـرق لـك كمبتـدئ هـى التــى اختصـرتها فـ*ـى* هـذه **الممزمة...**

### مـضتلشف وييدوس **Explorer Windows**

\*\*\*\*\*\*\*\*\*\*\*\*\*\*\*\*\*\*\*\*\*\*\*\*\*\*\*\*\*\*\*\*\*\*\*\*\* هو عبارة عن إدارة الأقراص الصلبة والمرنـة والملفـات والمجلدات من خزنـهـا ونقلـهـا ونسـخـها **وحذفيا .**

#### طزيقة فتح بزىامج مضتلشف وييدوس **Explorer Windows**

**نتبع ما يمي:**

- **♣ النقر عمى قائمة ابدأ Start بالزر األيمف لمفأرة.**
- **♣ النقر عمى األمر استكشاؼ Explore مف القائمة كما بالشكؿ التالي:**

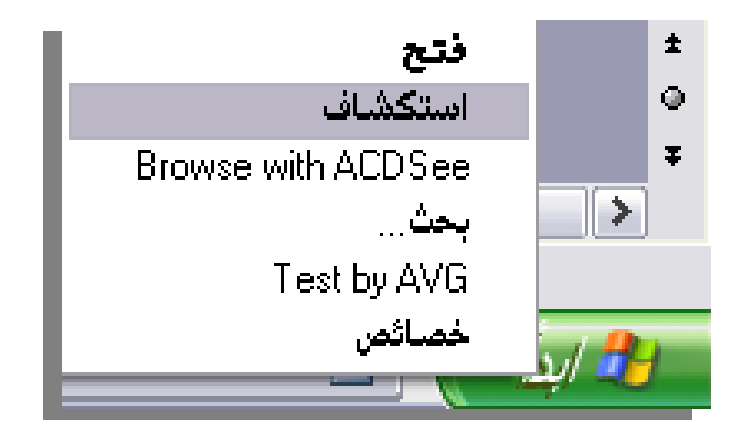

**أها حرحٌب عرض األٌقوناج ةداخل الهسحكشف ٌحن كالحال:ً**

 **النقر عمى قائمة عرض View مف النافدة التالية ثـ النقر عمى نوع العررض أو الحرحٌب الذي حرٌده لألٌقوناج.**

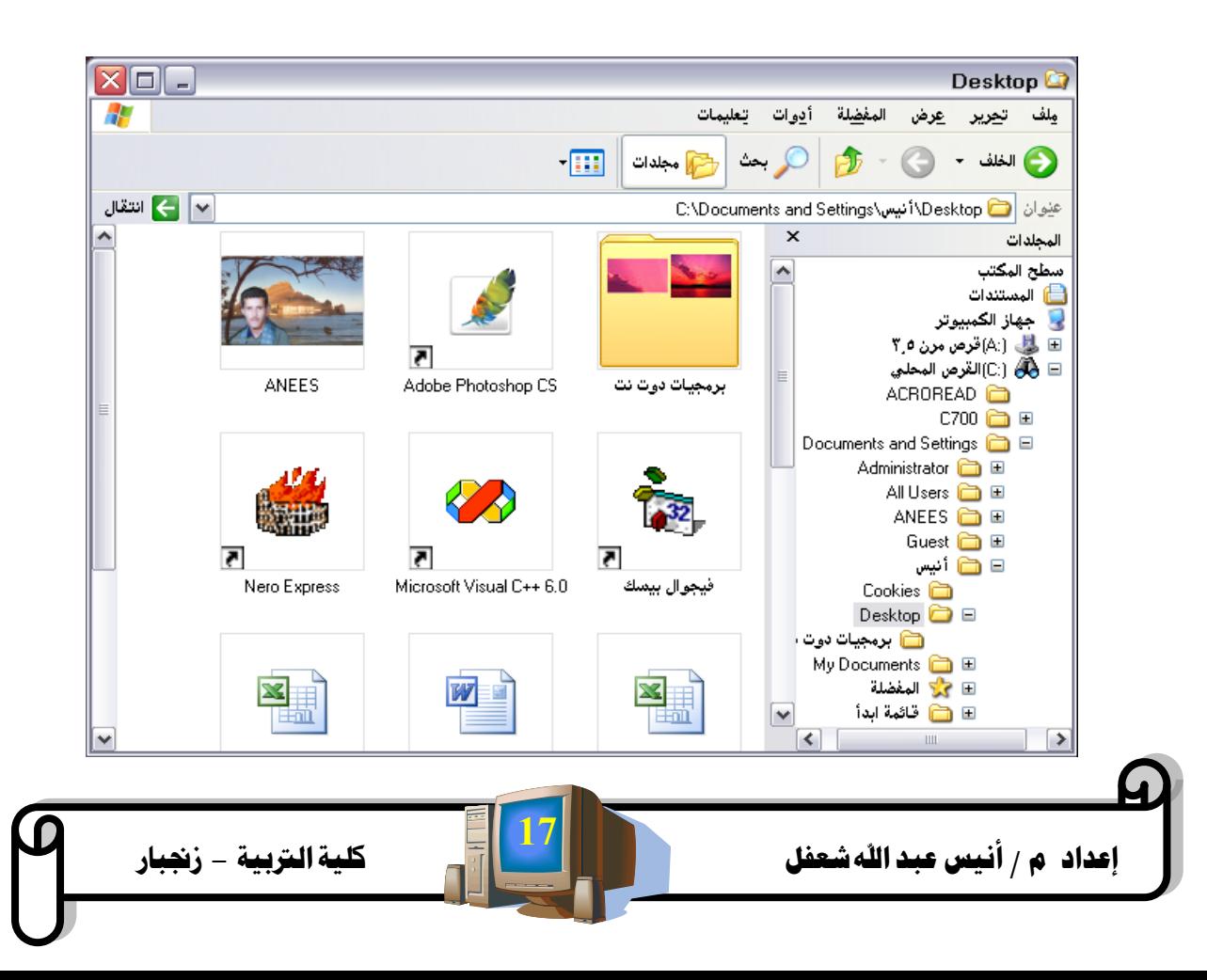

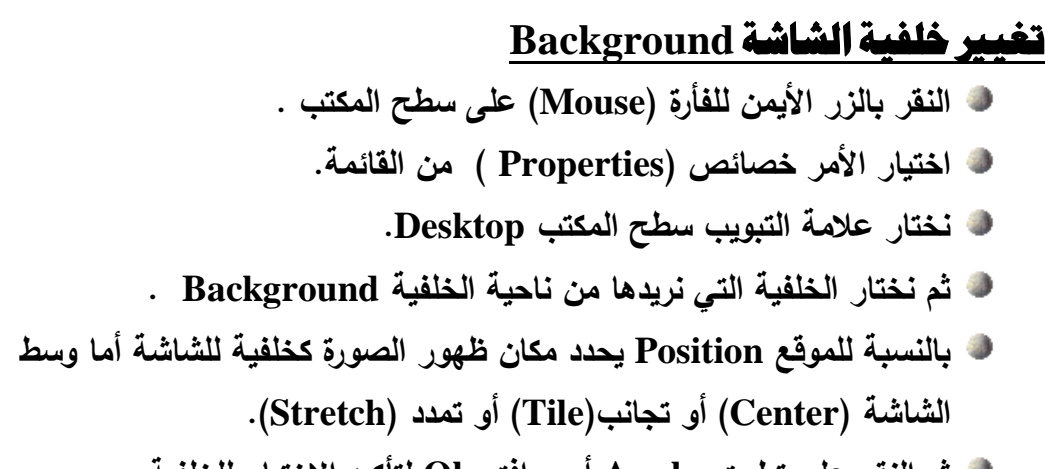

**ثـ النقر عمى تطبيؽ Apply أو موافؽ Ok لتأكيد االختيار لمخمفية. كؿ الخطوات ىذه يتـ تطبيقيا في النافذة التالية :**

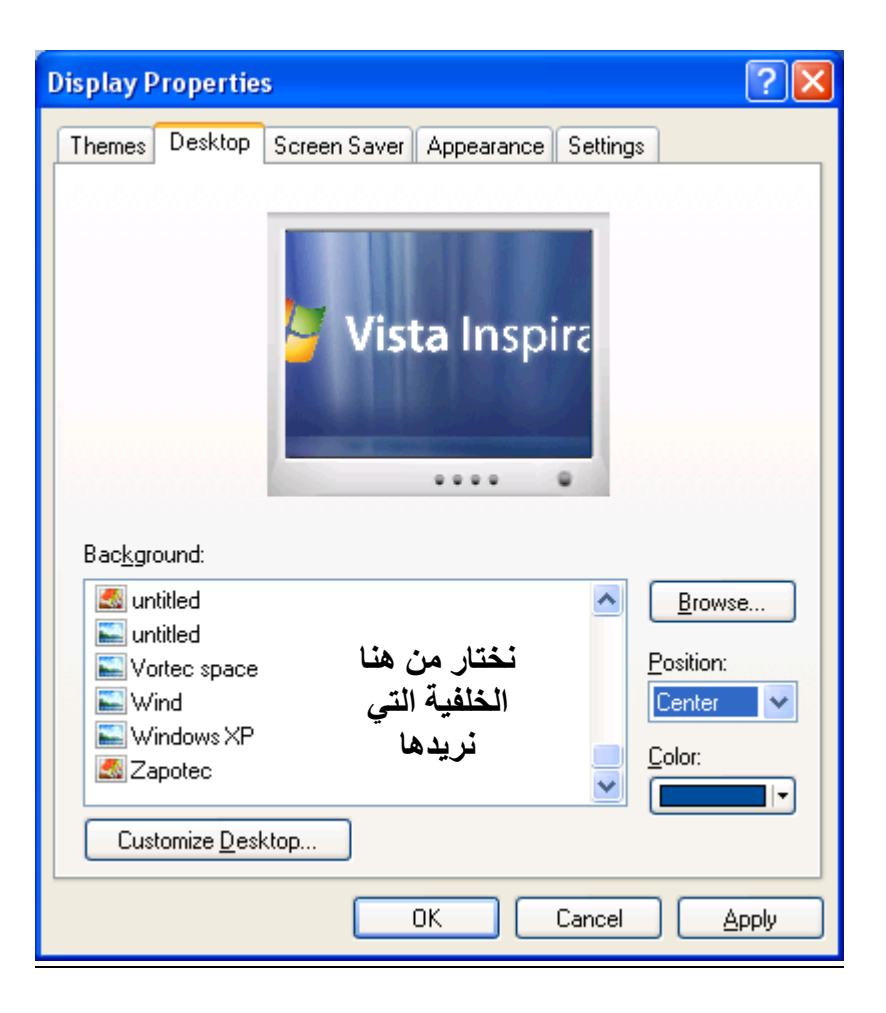

#### عنل شاشة تـوقف **Saver Screen**

- **النقر بالزر األيمف لمفأرة )Mouse )عمى سطح المكتب .** 
	- **اختيار األمر خصائص )Properties ) مف القائمة.**

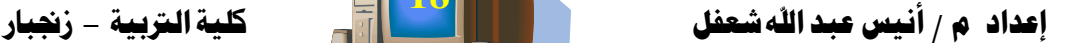

- **نختار عالمة التبويب شاشة التوقؼ)Saver Screen ) .**
- **ثـ النقر عمى السيـ السفمي في ناحية شاشة التوقؼ )Saver Screen ) ثـ نختار شاشة التوقؼ التي نريدىا .**

#### شاشة التـوقف االمسية **Marquee**

- **النقر بالزر األيمف لمفأرة )Mouse )عمى سطح المكتب .** 
	- **اختيار األمر خصائص )Properties ) مف القائمة.**
- **نختار عالمة التبويب شاشة التوقؼ)Saver Screen ) .**
- **ثـ النقر عمى السيـ السفمي في ناحية شاشة التوقؼ )Saver Screen ) ثـ نختار شاشة التوقؼ االسمية Marquee .**

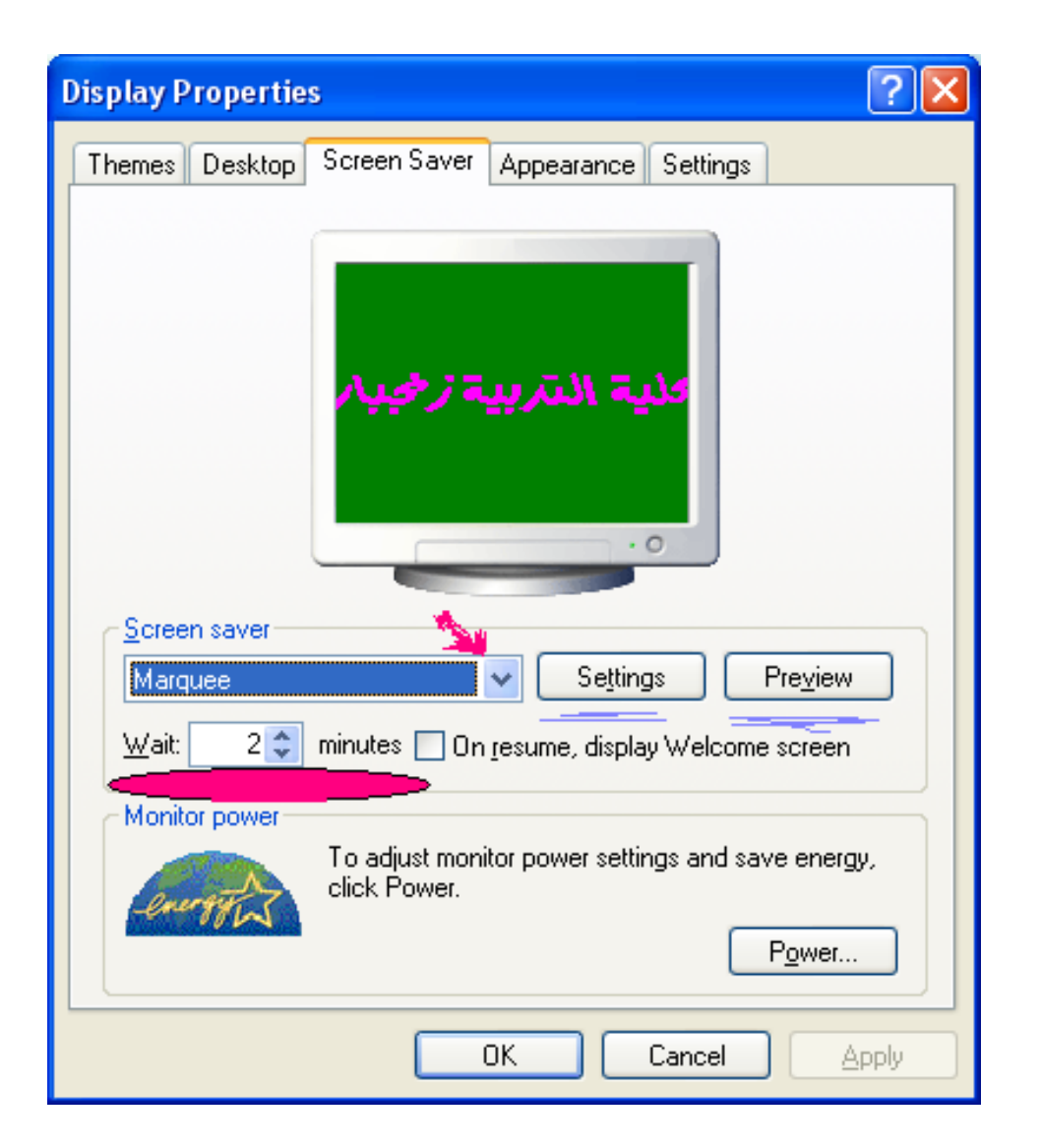

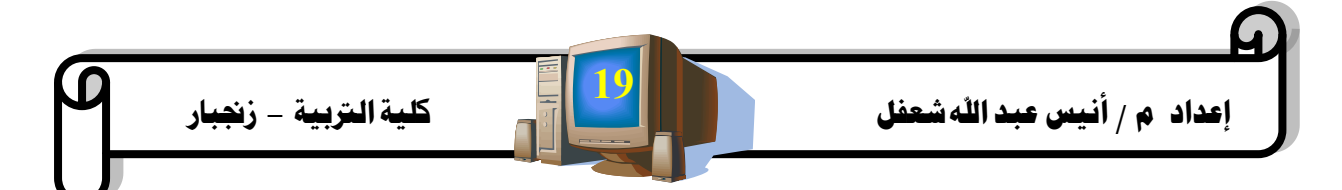

## تغيري مظهز شاشة صطح امللتب )**Appearance** )

**الخـــطىاث:**

- **النقر بالزر األيمف لمماوس عمى شاشة سطح المكتب.**
- **اختار األمر خصائص ) Properties ) مف القائمة .**
- **تظير نافذة فييا انقر عالمة التبويب المظير ) Appearance ) .**
- **مف ناحية الطارات واألزرار)buttons and Windows )انقر السيـ السفمي واختار الطار الذي تر يده أما)style XP Windows )أو .) Windows classic style (**
- **ثـ انقر عمى السيـ في ناحية نظاـ األلواف ) scheme Color ) واختار الموف الذي تريده.**

**انقر الزر موافؽ ) ok) .**

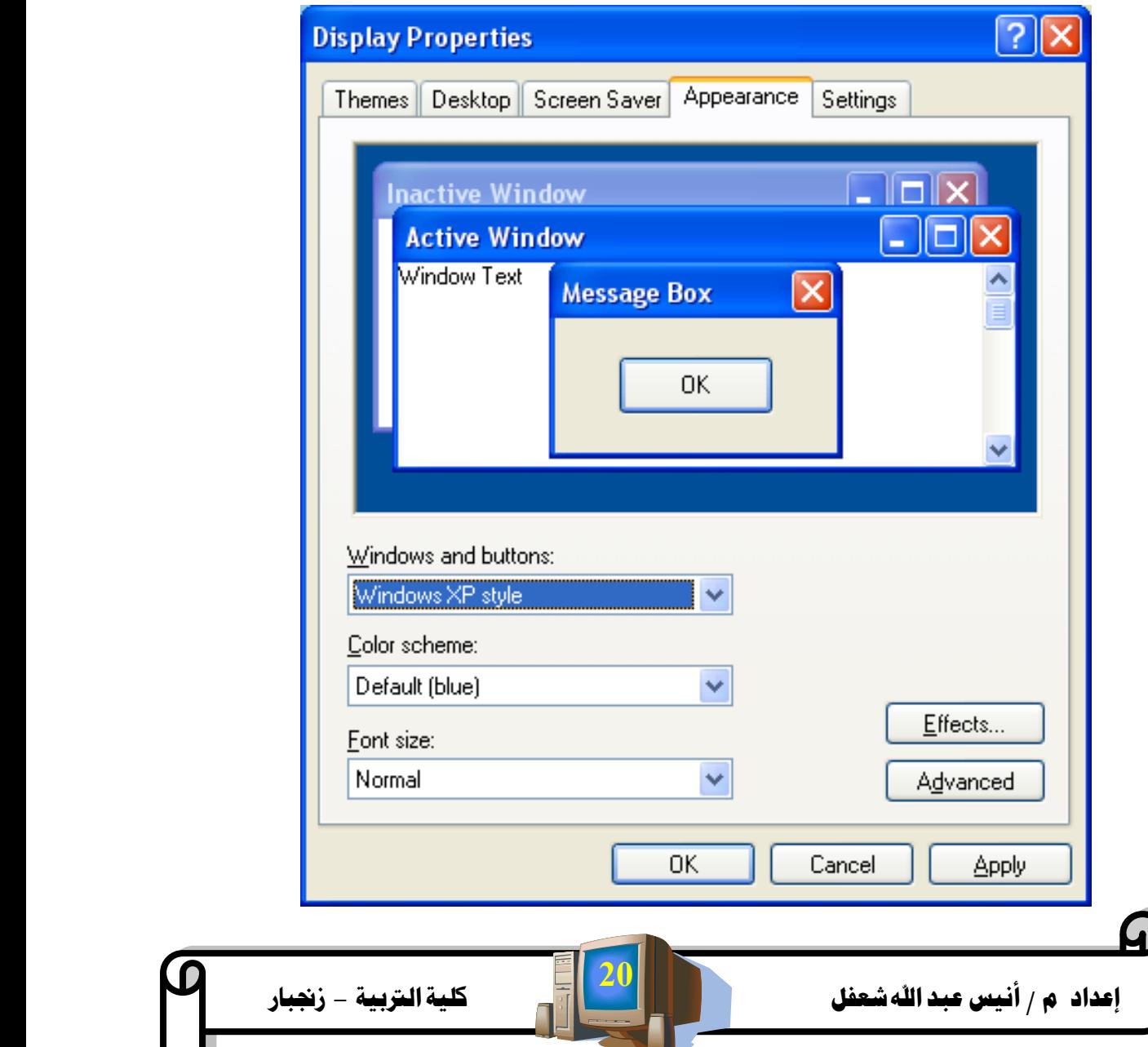

نظام تشغيل الحاسوب

## البرامج اللحقة مع نظام التشغيل Windows XP

هناك مجموعة من البرامج التي توجد ضمن الويندوز كما موضحة بالشكل

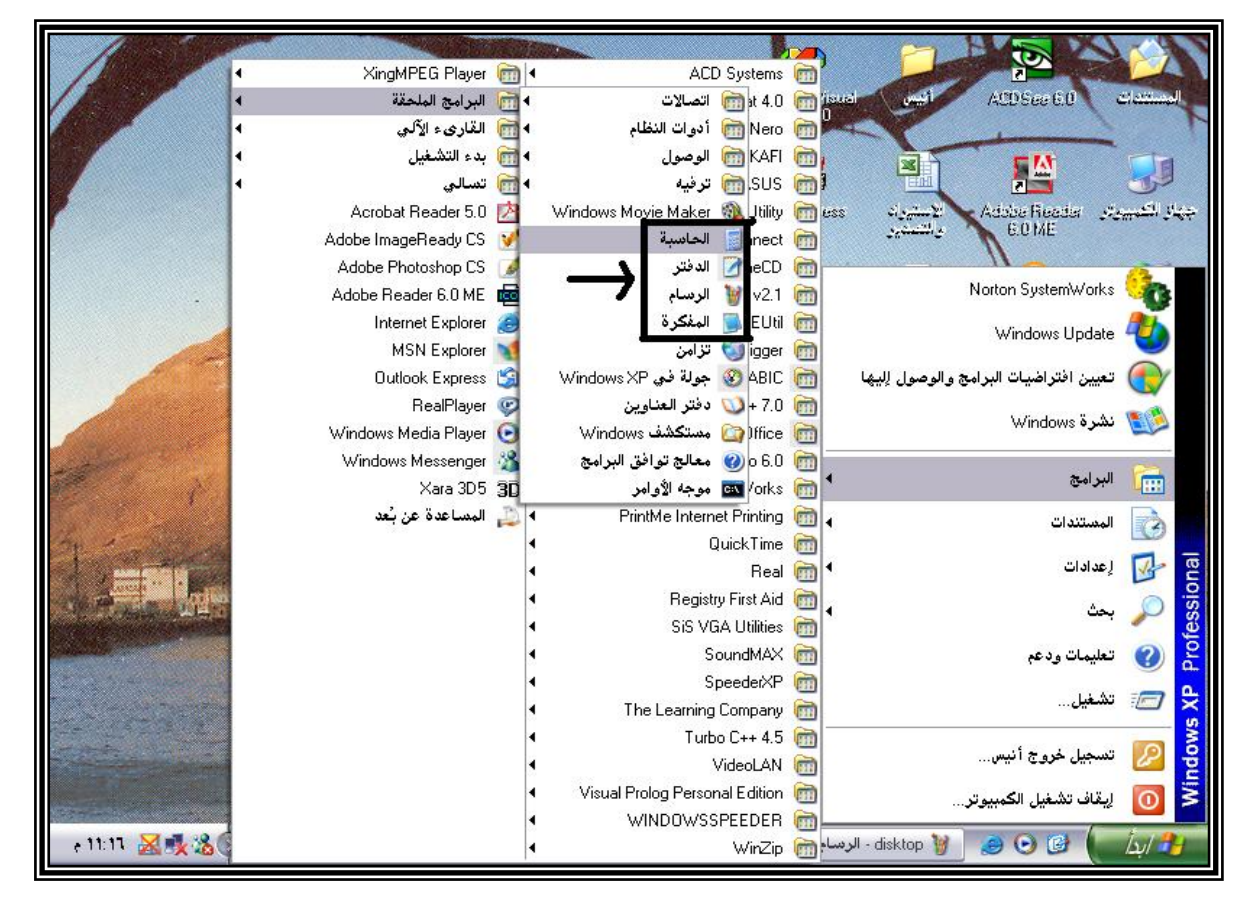

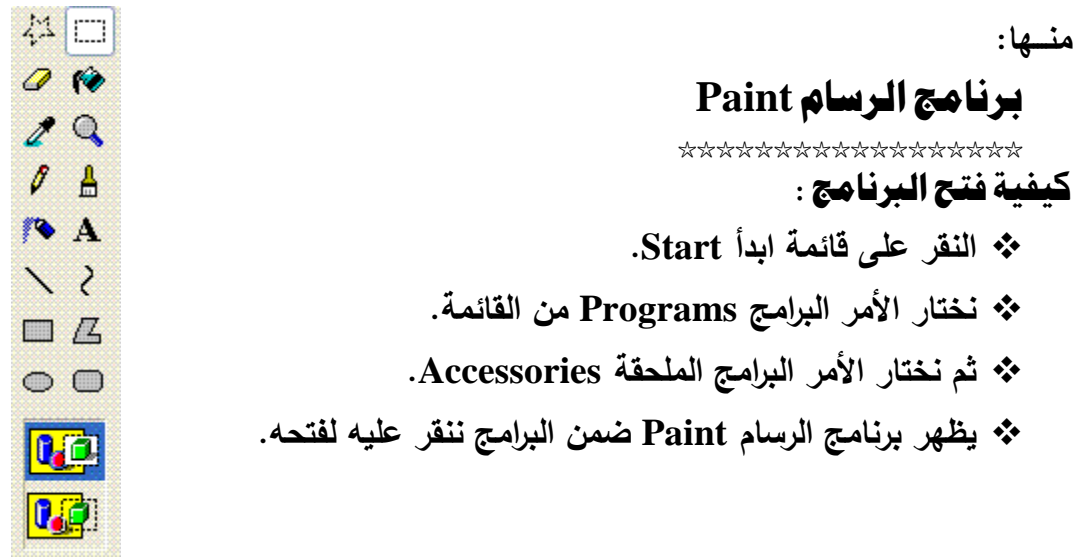

يحتوي برنامج الرسام على مجموعة من الأدوات التي تستخدم لرسم الأشكال والتعديلات عليها

![](_page_20_Picture_7.jpeg)

![](_page_21_Figure_0.jpeg)

### كيفية حفظ ملف رسم ببرنامج الرسام

- **نختار قائمة ممؼ File الموجودة أعمى واجية البرنامج.**  $\frac{1}{\sqrt{2}}$  Vista Inspirat
	- **نختار األمر حفظ Save.**  $\frac{1}{2}$  Vista Inspirat
- **ثـ نحدد المكاف الذي نريد حفظ الممؼ فيو مثالً القرص المحمي D.**  $\frac{1}{2}$  Vista Inspirat
	- نكتب اسم للملف. **Vista Inspirat**
	- **ننقر عمى الزر حفظ Save.** $\frac{1}{\sqrt{2}}$  Vista Inspirat

![](_page_21_Picture_8.jpeg)

![](_page_21_Picture_10.jpeg)

## بزىامج الدفرت **WordPad**

\*\*\*\*\*\*\*\*\*\*\*\*\*\*\*\*\*\*\*\*\*\*\*\*\*\* هذا البرنامج يستخدم لمعالجة الكلمات والنصوص بحيث يكون مقدمـة لـدخول المـتعلم المبتدئ **لتعمـ برنامج معالجػة النصػوص الشػيير Word فبرنػامج الػدفتر يحتػوي عمػى مجموعػة أدوات**  جزئيـة مـن( برنــامج Word الـذي يكـون ضـمن بـرامج مجموعـة الأوفـيس ولـيس ضـمن نظـام **الويندوز(.**

#### كيفية فتح بزىامج الدفرت **WordPad**

- **النقر عمى قائمة ابدأ Start.**
- **نختار األمر البرامج Programs مف القائمة.**
- **ثـ نختار األمر البرامج الممحقة Accessories.**
- **يظير برنامج الدفتر ضمف البرامج ننقر عميو لفتحو.**

**والشكؿ التالي يوضح واجية برنامج الدفتر.**

![](_page_22_Picture_9.jpeg)

![](_page_22_Picture_10.jpeg)

 **Windows XP Service Pack 2.0 Final** ............. احلــاصوب تشغيـل ىظـاو كيفية حفظ ملف من برنامج الدفتر **نختار قائمة ممؼ File الموجودة أعمى واجية البرنامج. نختار األمر حفظ Save. ثـ نحدد المكاف الذي نريد حفظ الممؼ فيو مثالً سطح المكتب. نكتب اسـ لمممؼ. ننقر عمى الزر حفظ Save الموضح بالنافذة أدناه بيذا يكوف الممؼ محفوظ في جياز الكومبيوتر عمى سطح المكتب.**  $\boxed{?} \boxed{\mathsf{X}}$ **Save As** ▼ ● まず田 Save in: **Ex** Desktop My Documents My Computer My Recent My Network Places Documents **B** ANHEL  $\mathbb{L}$  mp3 **B** New Folder **B**yb Desktop â My Documents My Computer File name: Y anees  $S$ ave Cancel My Network Save as type: Rich Text Format (RTF)  $\checkmark$ Save in this format by default

أما الأمر حفظ باسم فيستخدم عندما يكون الملف محفوظ مسبقاً ونريد نع*م*ل نسخه أخرى **مػف نفػس الممػؼ فنختػار حفػظ باسػـ As Save مػف القائمػة ممػؼ File ونكتػب اسػـ جديػد**  للملف.

![](_page_23_Picture_3.jpeg)

![](_page_24_Picture_0.jpeg)

![](_page_24_Picture_131.jpeg)

#### مالحـــــــــــــــــــظه :

**نظ ارً لعدـ القدرة عمى رسـ أشكاؿ بواسطة برنامج الدفتر يمكننا االستفادة مف برنامج الرساـ** Paint لرسم أشكال ونقلها إل*ى* برنامج الدفتر لإضافة عليها معلومات أو إضافة رسومات تدل **عمى معمومات نصيو مكتوبة ببرنامج الدفتر .**

![](_page_24_Picture_5.jpeg)

### خ رسم من برنامج الرسام إلى برنامج الدفتر :

\*\*\*\*\*\*\*\*\*\*\*\*\*\*\*\*\*\*\*\*\*\*\*\*\*\*\*\*\*\*\*\*\*\*\*\*

 **نحدد عمى الرسمو المراد نسخيا عف طريؽ زر التحديد . نختار قائمة التحرير)Edit). ننقر األمر نسخ )Copy). انتقؿ إلى برنامج الدفتر)WordPad). انقر عمى المكاف المراد نسخ الرسمو إليو)يجب أف يكوف المؤشر كشكؿ الحرؼ I) . نختار قائمة تحرير)Edit). ننقر األمر لصؽ )Paste).**

### بزىامج احلاصبة **Calculator**

**بالطريقة نفسيا لفتح برنامج الدفتر والرساـ يتـ فتح الحاسبة والمفكرة. بر نامج الحاسبة كما ىو موضح بالشكؿ التالي يحتوي عمى األعداد العشرية وعمميات**  الجمع والطرح والضرب والقسمة إضافة إلى الأعداد بالنظام الثنائ*ي* والثمان*ي* والسداس*ي* **عشر وكثير مف العمميات الرياضية الموجودة في أآلت الحساب اليدوية الصغيرة كما بالشكل.** 

![](_page_25_Picture_137.jpeg)

### بزىامج املفلزة **Notepad**

![](_page_25_Picture_8.jpeg)

Windows XP Service Pack 2.0 Final نظام تشغيل الحاسوب \*\*\*\*\*\*\*\*\*\*\*\*\*\*\*\*\*\*\*\* هو احد البرامج الملحقة بنظام التشغيل كما هو بالشكل التالي: .<br>■ بدون عنوان - المفكرة  $\times$   $\Box$   $\Box$ مِلف ت<u>حرير تنسيق عرض ت</u>عليمات الجحنس : الاىسم : المبلاد : العنوان: الهاتف : المهنة :\_ الحالة الاجتماعية : هاتف العمل: البريد الالكتروني:\_ الو ظيفة : انشاء اختصار على سطح المكتب \*\*\*\*\*\*\*\*\*\*\*\*\*\*\*\*\*\*\*\*\*\*\*\* \* ننقر بالزر الأيمن للماوس على البرنامج المراد إنشاء اختصار له. \* نضع المؤشر عند الأمر إرسال إلى (Send to). \* ننقر الأمر سطح المكتب(إنشاء اختصار) Desktop (Create shortcut). س: اعمل اختصارات على سطح المكتب لكل من برنامج الرسام والدفتر والحاسبة والمفكرة ؟ بئة القرص المرن Format Open Explore \*\*\*\*\*\*\*\*\*\*\*\*\*\*\*\*\*\*\*\*\*\*\*\*\*\*\* Search... ▪ النقـر بــالزر الأيمــن علــى أيقونـــة Sharing and Security... 3.5 Floppy (A) القرص المرن . Copy Disk... • نختار الأمر تهيئة Format. d jetAudio k ho Zip Add to Zip ■ نحدد نوع التهيئة سريع Ouick. Format... ■ النقر على الزر ابدأStart. Cut تظهر رسالة تحذير تنبه بان عملية Copy Hard-(D)anes2006 التهيئسة سسوف تمسسح كبل البيانسات Create Shortcut Rename الموجسودة فسي القسرص ،إذا تريسد **Inspecified** Properties مواصلة التهيئة انقر على الزر موافق  $.0k$ ■ تظهر رسالة تؤكد انتهاء عملية التهيئة بنجاح. ننقر على موافق Ok. Windows Media Player إعداد م / أنيس عبد الله شعفل

## الوصائط املتعددة **Multimedia**

\*\*\*\*\*\*\*\*\*\*\*\*\*\*\*\*\*\*\*\*\*\*\*\*\*\*\*\*\*\*\*

**يمكننا سماع ممفات صوتية مثؿ الموسيقى أو أصػوات مسػجمو مسػبقاً وكػذلؾ سػماع ومشػاىدة**  ملفات الفيديو بجهاز الحاسوب أو مخزونـه ف*ي* أحد وسـائط الخزن الثانويـة كـالقرص المدمج **ROM-CD أو قػرص ROM-DVD أو Drive Flash وذلػؾ عػف طريػؽ برنػامج مرفػؽ ضمف بيئة الويندوز يسمى)Player Media Windows )الموضح بالشكؿ التالي.**

![](_page_27_Picture_4.jpeg)

## األلــعاب **Games**

\*\*\*\*\*\*\*\*\*\*\*\*\*\*\*\* توجد مجمو*عــة مـن الألعـ*اب المسـلية تنـزل (تحمـل) تلقائيـــاً ضــــمن بيئــــة نظـــام الوينـــدوز فــ*ـى* المجلــد Games . ويتم فتح الألعاب عن طريق الخطـوات **التالية: النقر عمى قائمة ) ابدأ Start). نضع المؤشر عمى )البرامج Programs All) . نضع المؤشر عمى ) األلعاب Games).**

**تظهر مجموعة من الألعاب نختار أحد هذه الألعاب بالنقر عليها لفتحها كما موضح بالشكؿ التالي.**

![](_page_27_Picture_9.jpeg)

![](_page_28_Figure_0.jpeg)

كلهة أخيرة:

**أخي المبتدئ لتعمـ ميارات نظػاـ التشػغيؿ وينػدوز XP Windows ىػذا مػا اسػتطعت**  أن أوضحه لك بهذه الملزمة المتواضعة والذي يعتبر الأساس الذي يجب أن تتعلمه لتستطيع التعامل مـع نظـام التشـغيل وينـدوز أكـس بـ*ي* ،وقد وضـحت لـك مـن خـلال الأشـكال فـي هـذه الملزمة أن النظام ويندوز يمكن أن تكون واجهته ونوافذه باللغة الإنجليزيـة أو مترجمـة بالغـة العربية وهذا لتتعلم التعامل مـع واجهتـي النظـام العربيـة والانجليزيـة. هذا وأتمنـ*ي* أن تكـون قد **استفدت مف ىذه الممزمة. " واهلل الموفؽ".** 

![](_page_28_Picture_4.jpeg)